## **Click Helpful Hints Guide – System URL/Select Module**

Select Google Chrome, Mozilla Firefox, or Safari

Access the system through ORRS site [\(https://orrs.msu.edu/click/index.html\)](https://orrs.msu.edu/click/index.html) or EBS tile [\(https://ebs.msu.edu](https://ebs.msu.edu/))

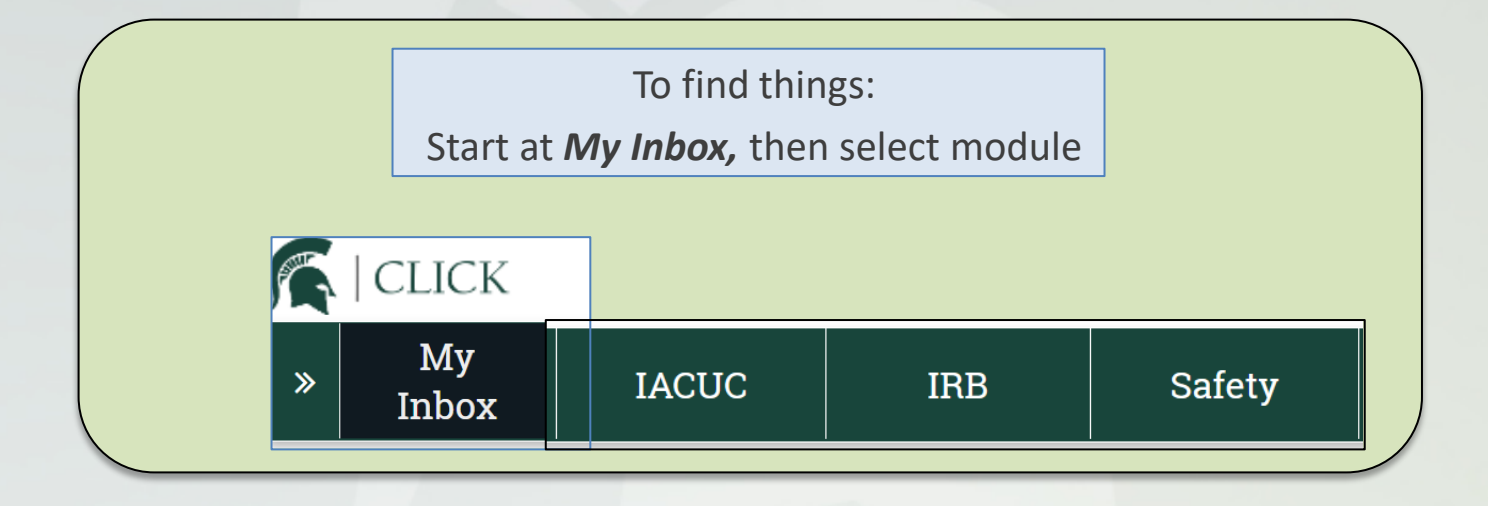

# **Click Helpful Hints Guide**

**– Create/Delete/Navigate**

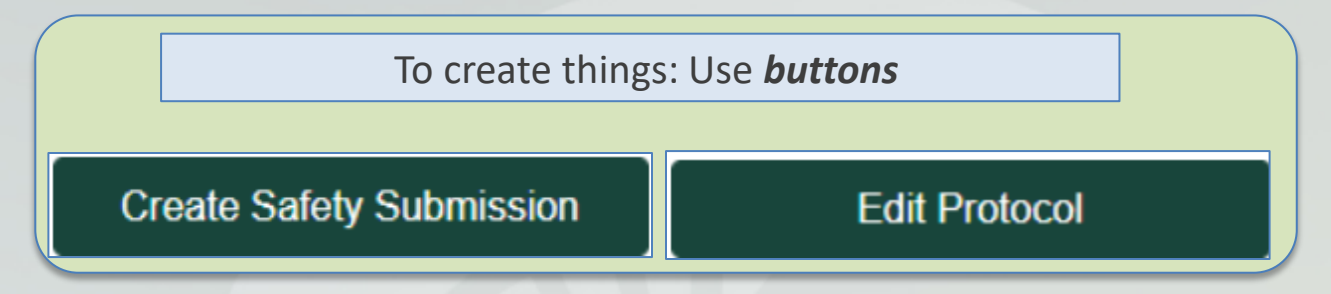

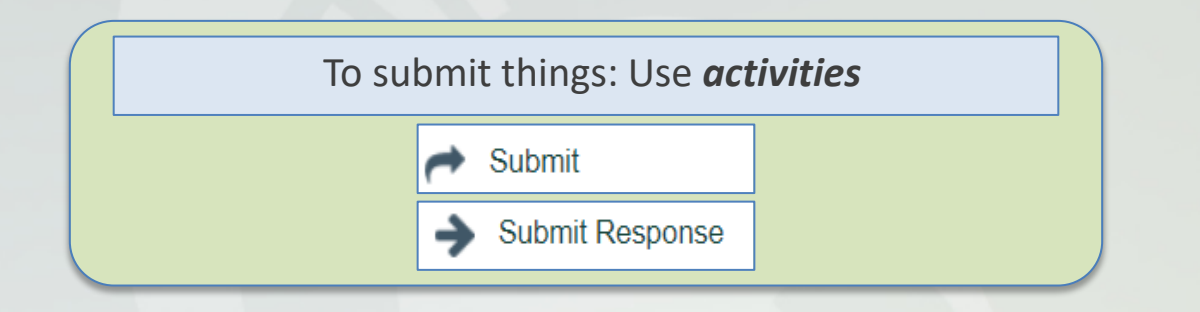

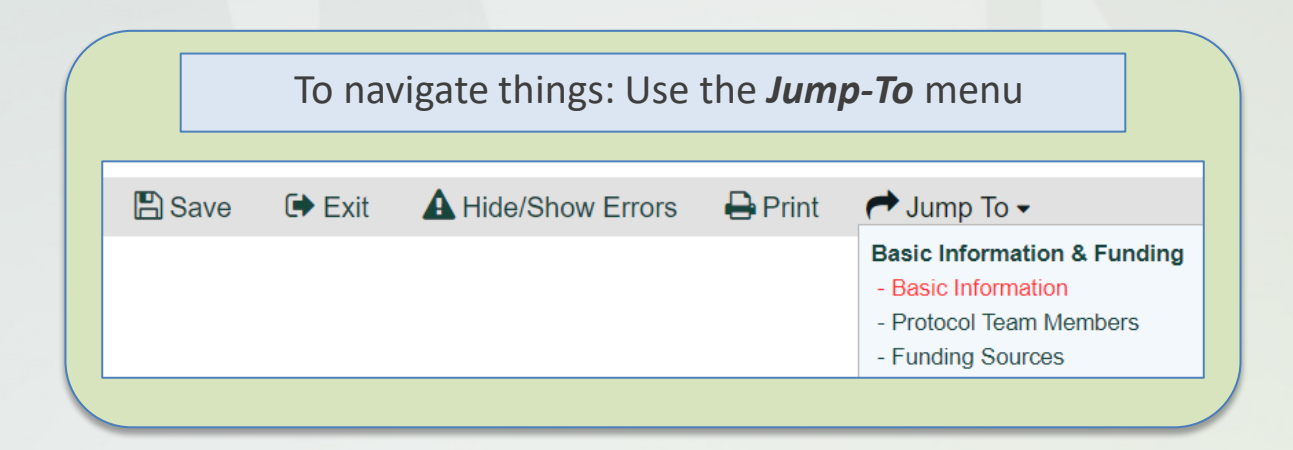

## **Click Building & Room Information – Example 1**

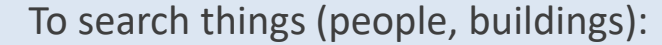

Example on this page is for *Plant Biology* building

Then, use the *wildcard "%"*  to enter **Building** and **Room** search criteria,

then select *Go* button

First, select *Advanced*

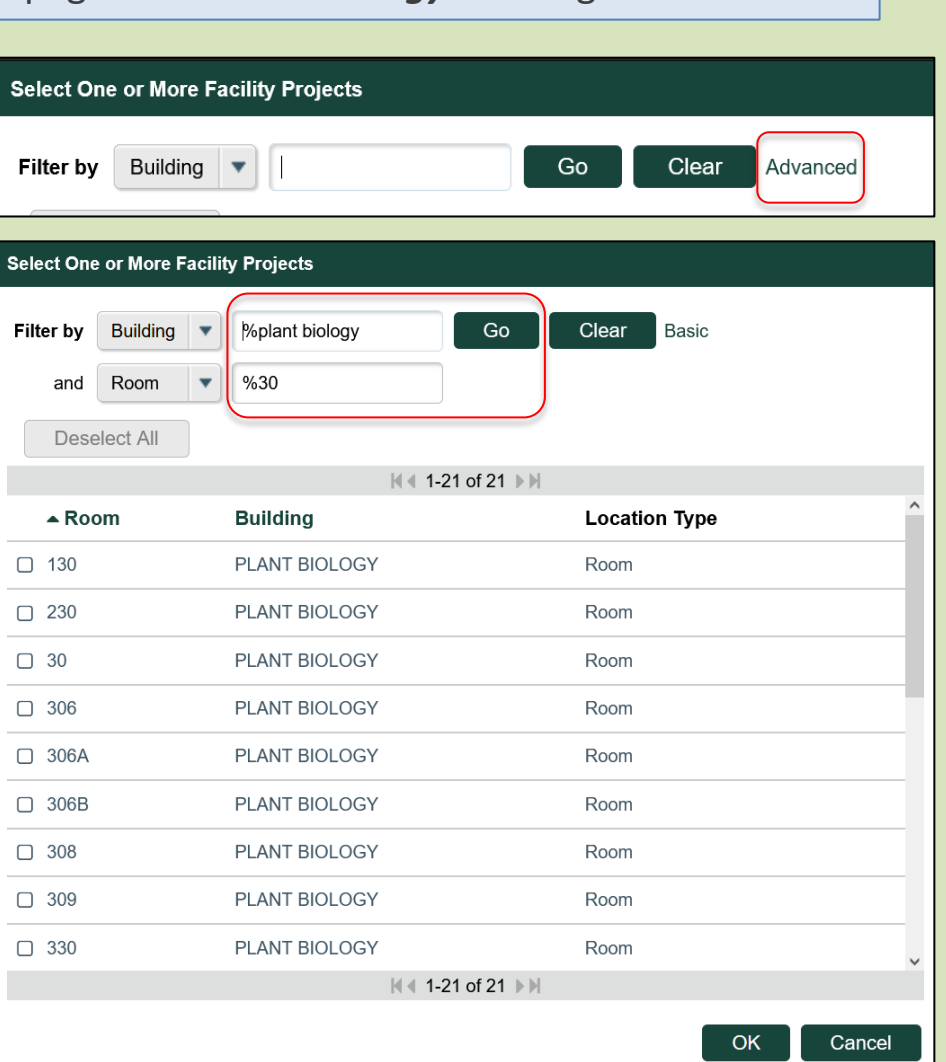

#### **Click Building & Room Information – Example 2**

To search things (people, buildings):

Example on this page is for *University Research Containment Facility* building

**Select One or More Facility Projects** First, select *Advanced* Filter by **Building** Go Clear Advanced **Select One or More Facility Projects** Filter by **Building %contain** Go Clear Basic  $%10$ and Room Deselect All M 4 1-25 of 42 ▶ M **Location Type**  $\triangle$  Room **Building** Then, use the *wildcard "%"*   $\Box$  100 ENDOCRINE RES-ADREC CONTAINER Room to enter **Building** and **Room** UNIV RESEARCH CONTAINMENT Room  $\Box$  100 search criteria, □ 100B UNIV RESEARCH CONTAINMENT Room then select *Go* button $\Box$  100C UNIV RESEARCH CONTAINMENT Room  $\Box$  100D UNIV RESEARCH CONTAINMENT Room  $\Box$  101 ENDOCRINE RES-ADREC CONTAINER Room  $\Box$  101 VETERINARY DIAGNOSTIC LAB-CONTAIN 2 Room Room  $\Box$  101 VETERINARY DIAGNOSTIC LAB-CONTAIN 3  $\Box$  101 **VETERINARY DIAGNOSTIC LAB-CONTAIN 1** Room K 1-25 of 42 ▶ N OK Cancel

## **Click Building & Room Information Table**

#### **Table of IPF Building Names & Aliases with Corresponding Building Search Terms in Click**

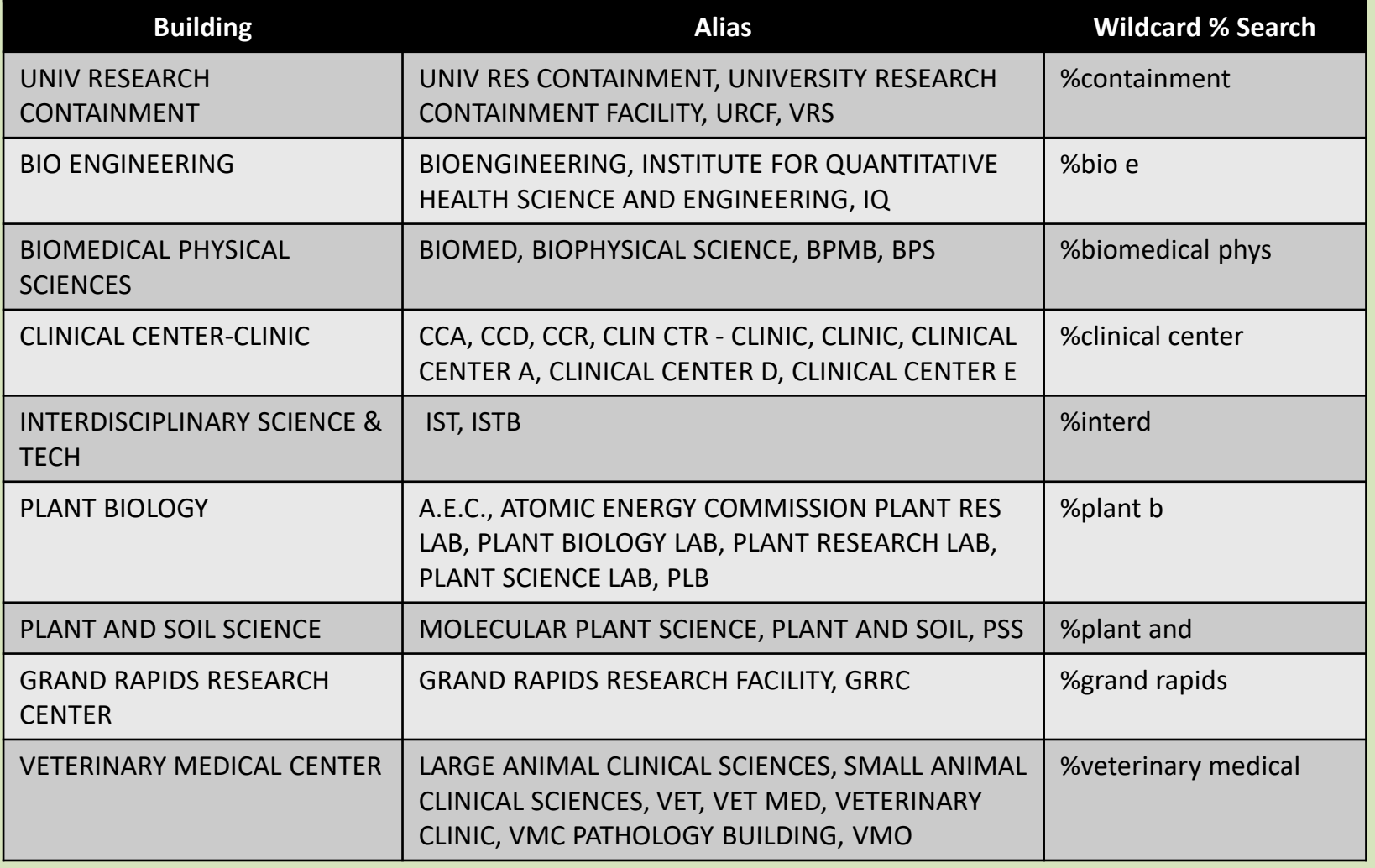

#### **MICHIGAN STATE UNIVERSITY**

# **Click Helpful Hints Guide – Additional Help**

To find learning resources:

<https://orrs.msu.edu/click/index.html>

To ask for help: [clickhelpdesk@msu.edu,](mailto:clickhelpdesk@msu.edu) 517-355-2000